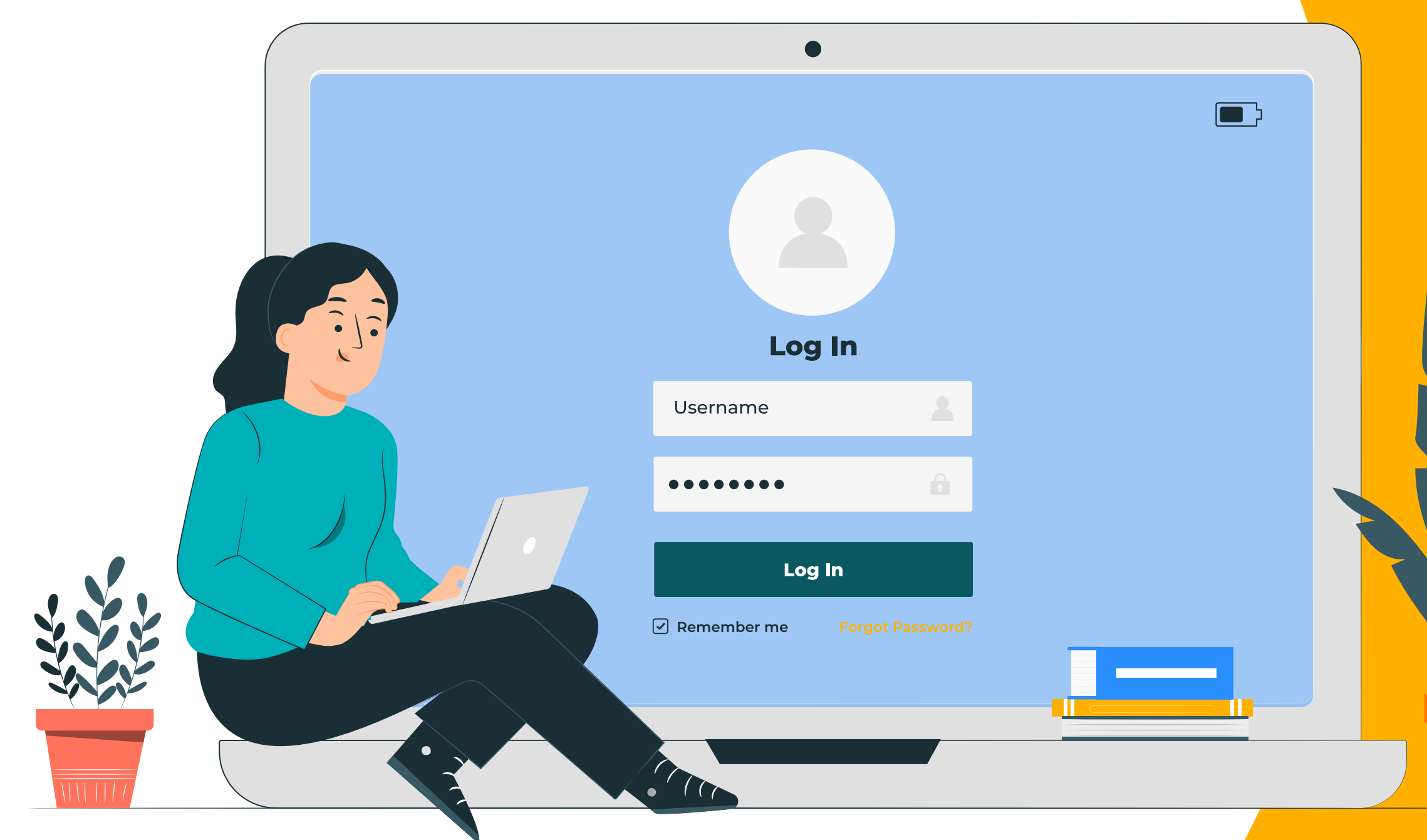

Producto válido para

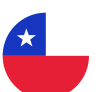

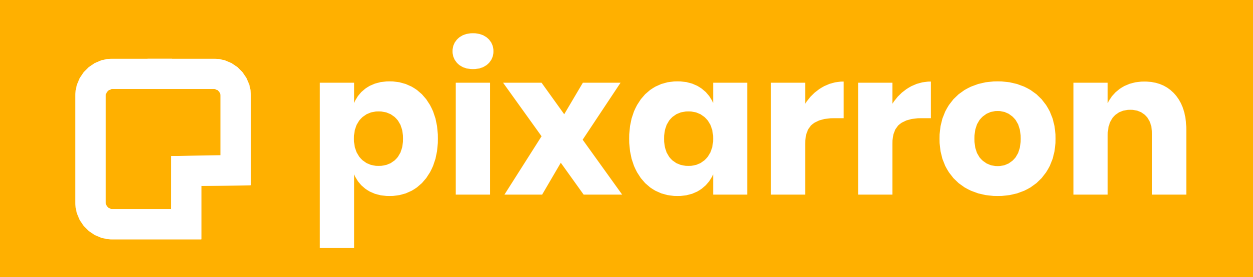

# **Manual de uso** EDUCA

## Apoderado

Soporte técnico: soporte@pixarron.com

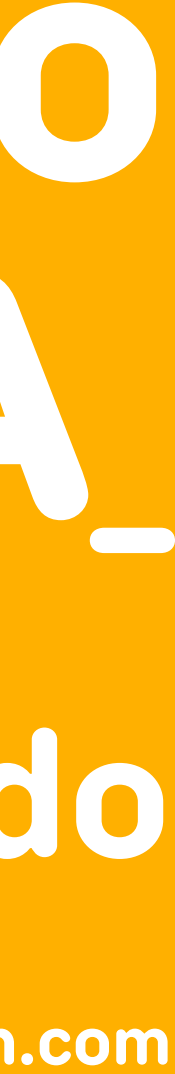

Le damos la más cordial bienvenida a nuestro SISTEMA PIXARRON EDUCA, donde el estudiante podrá encontrar todo el material necesario para nivelarse y además complementar el currículo del año con elementos digitales interactivos, vídeos, tutoriales, ejercicios y cuestionarios. Con este sistema, el estudiante podrá reforzar y mejorar sus aprendizajes desde cualquier a cualquier hora.

En las siguientes secciones usted encontrará los pasos necesarios para acceder al sistema, revisar el material educativo y monitorear los avances y el tiempo que el estudiante a su cargo utiliza en la plataforma.

**Equipo PIXARRON.**

# **Buenas prácticas para la utilización exitosa de PIXARRON como refuerzo académico**

#### **1. Iniciar con el Diagnóstico.**

Es fundamental esta primera actividad para el proceso de nivelación, pues es aquí donde se identifican los temas que el estudiante no domina. Si bien le puede parecer una actividad innecesaria y quizás hasta tediosa, motívelo a hacerlo ya que es la clave para identificar y resolver las lagunas de aprendizaje acumuladas.

#### **2. Trabajar la Ruta personalizada de nivelación.**

Sugerimos hacer un foco en estudiar los temas de Nivelación, ya que las lagunas de aprendizaje acumuladas limitan el logro en los conocimientos propios del programa del año, así como en los aprendizajes futuros.

#### **3. Revisa todas las lecciones del programa del año.**

Al hacer uso de la plataforma en forma regular y metódica, asegúrese que su estudiante a cargo cubra todos los temas del programa del año.

#### **4. Activar y utilizar el Rol de Apoderado/Tutor.**

A través de claves individuales, como padre o tutor puede seguir en tiempo real los avances en los aprendizajes de su estudiante a cargo. Por medio de este rol se les permite acceder a los contenidos de cada tema, para poder repasarlos y reforzar en el hogar, el aprendizaje de los estudiantes.

#### **5. Comprometa a sus representados.**

Acuerden entre ambos el tiempo que dedicará a la semana a cada materia, para trabajar su ruta de nivelación, así como en los temas de su programa del año académico.

#### **6. Premiar los logros de tus estudiantes a cargo.**

Los incentivos explícitos son importantes si quiere tener a su estudiante motivado en el proceso.

#### **7. Apoyo y seguimiento cercano del trabajo en plataforma.**

Le sugerimos revisar periódicamente cómo avanza en su ruta, su estudiante a cargo. Así sabrá si necesita de su apoyo para seguir adelante.

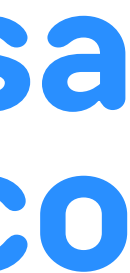

Estas sencillas buenas prácticas de uso del sistema, ayudarán a optimizar los aprendizajes para su estudiante a cargo, maximizando el aprovechamiento de la experiencia de utilizar el sistema de educación personalizada PIXARRON.

## **ÍNDICE**

- **¿Cómo Ingresar?**
- **Estadísticas**
- **Simular vista estudiante**
- **Resultado diagnóstico**
- **Ruta de aprendizaje**
- **Temas de Nivelación**
- **Temas del Programa del año**
- **Un tema PIXARRON**
- **¿Cómo acceder a un tema?**
- **¿Cómo se compone un tema?**
- **¿Cómo reviso una evaluación?**
- **Foro**
- **Botón Menú**

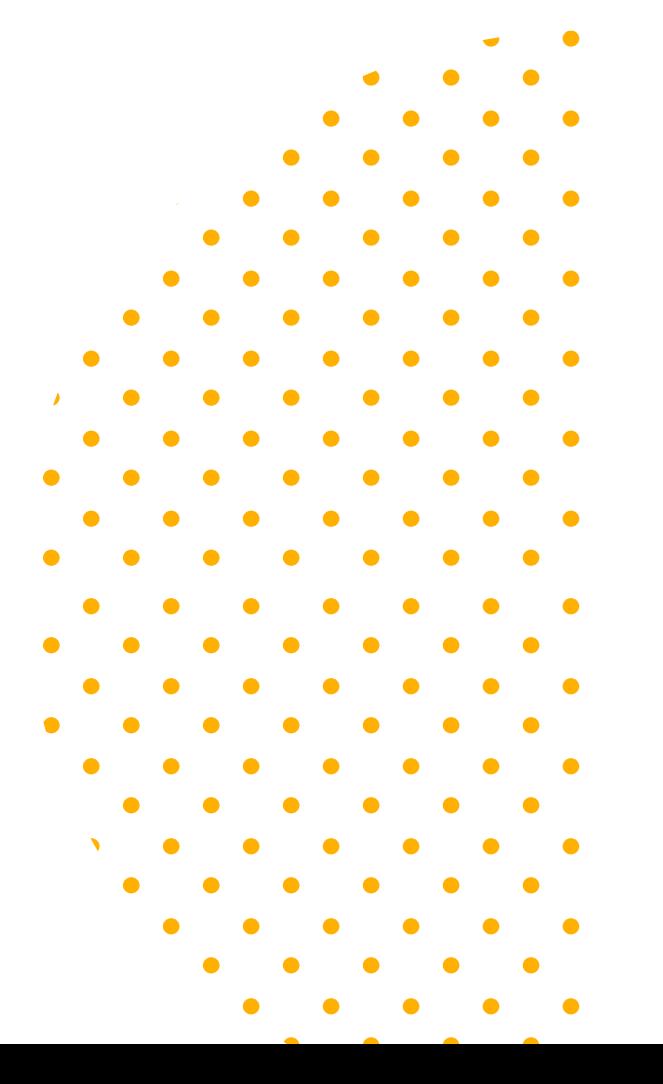

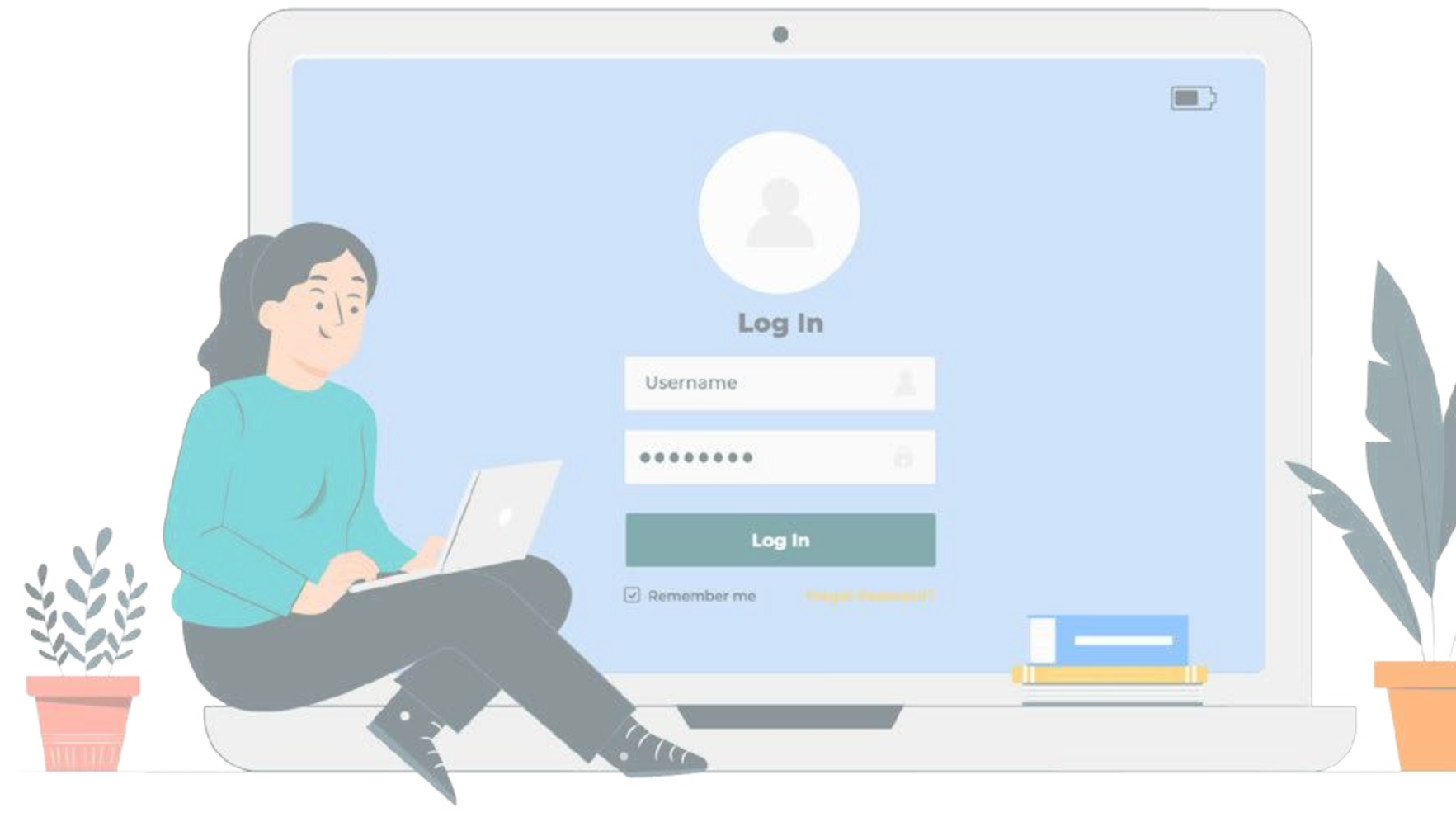

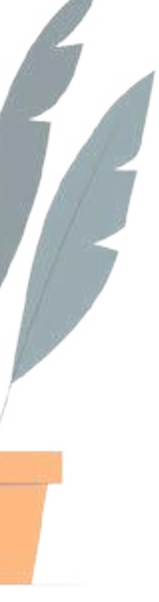

## **P** pixarron

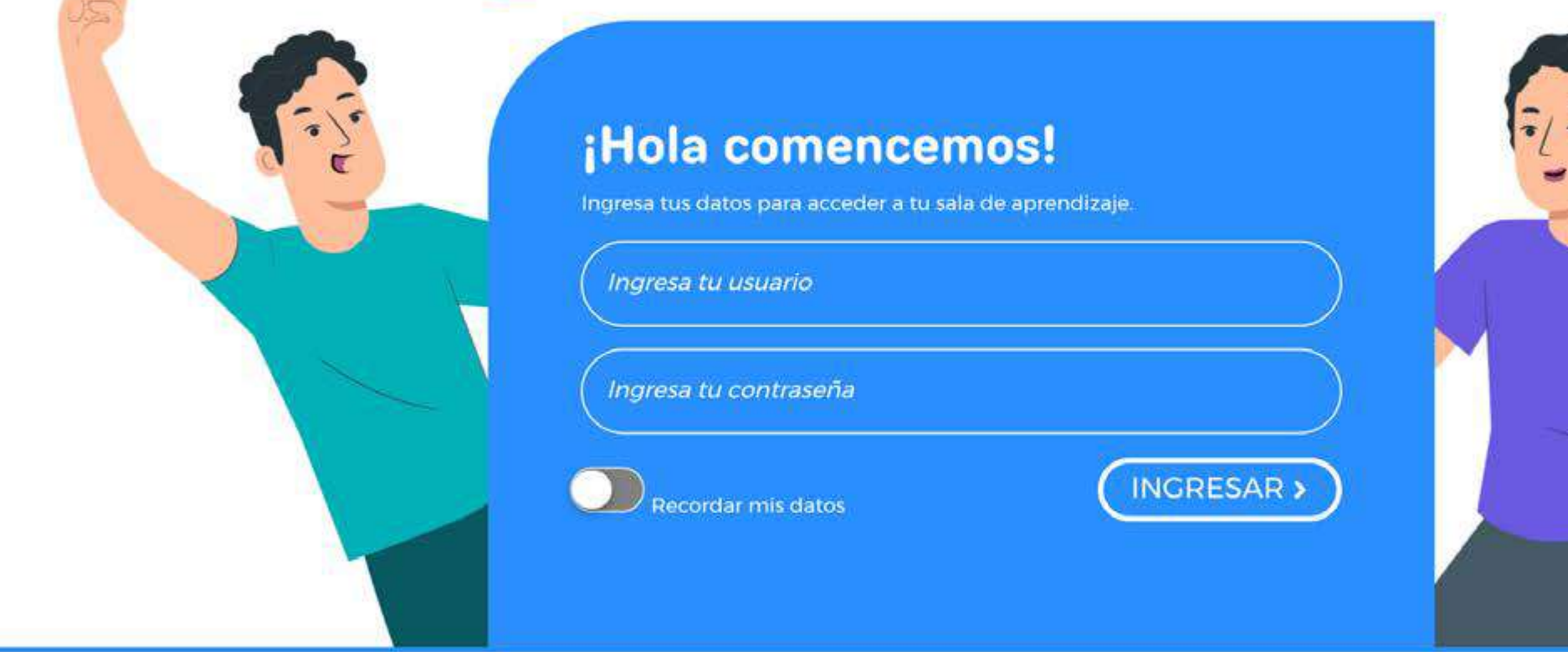

Gal&Leo y Pixarron son marcas registradas de PIXARRON SPA

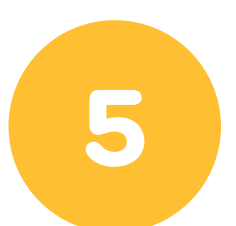

 $\bullet\qquad\bullet\qquad\bullet\qquad\bullet$ 

**Contractor** 

Ingrese con el link entregado a la hora de la matrícula y digite su nombre de usuario y contraseña asignado.

(Recomendamos utilizar navegador Google Chrome)

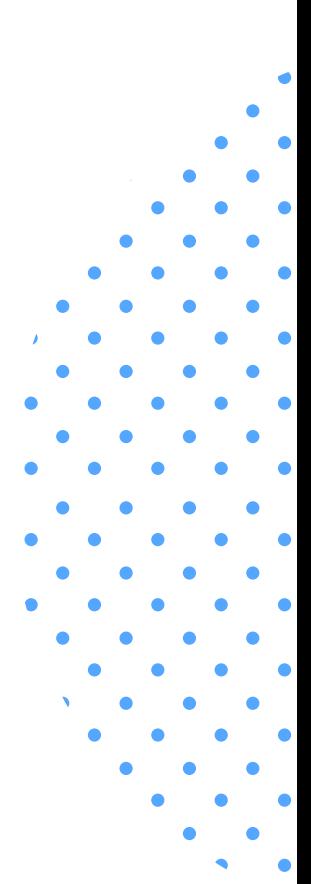

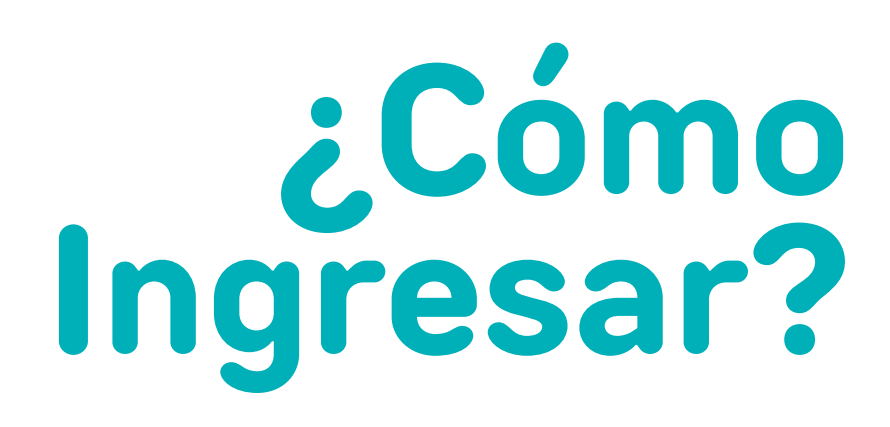

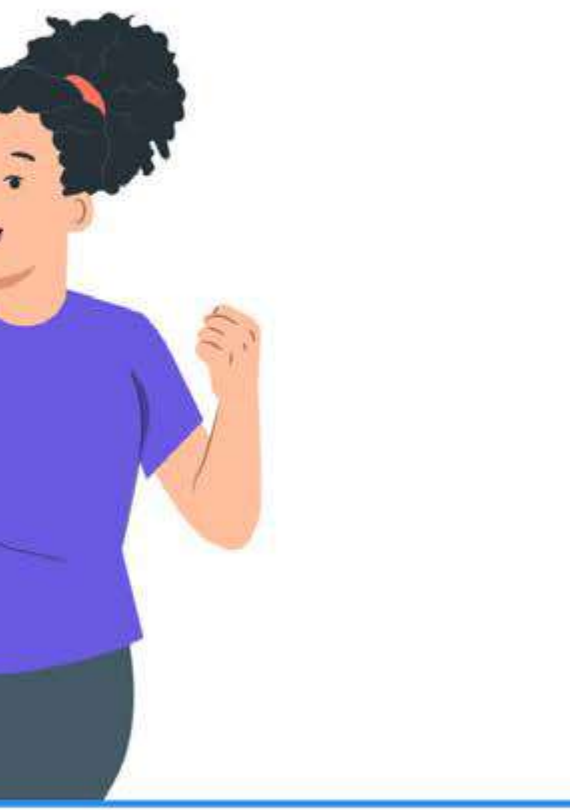

 $\overline{\phantom{a}}$ 

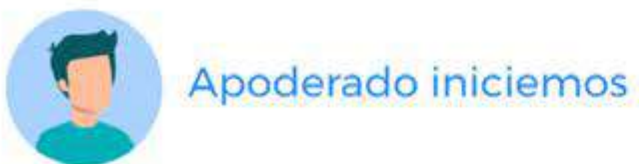

#### S Estudiantes

 $\bullet\qquad\bullet\qquad\bullet\qquad\bullet$  $\begin{array}{cccccccccccccc} \bullet & \bullet & \bullet & \bullet & \bullet & \bullet & \bullet \end{array}$ 

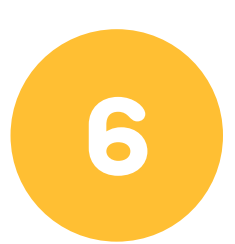

G

Selecciona uno de los estudiantes...

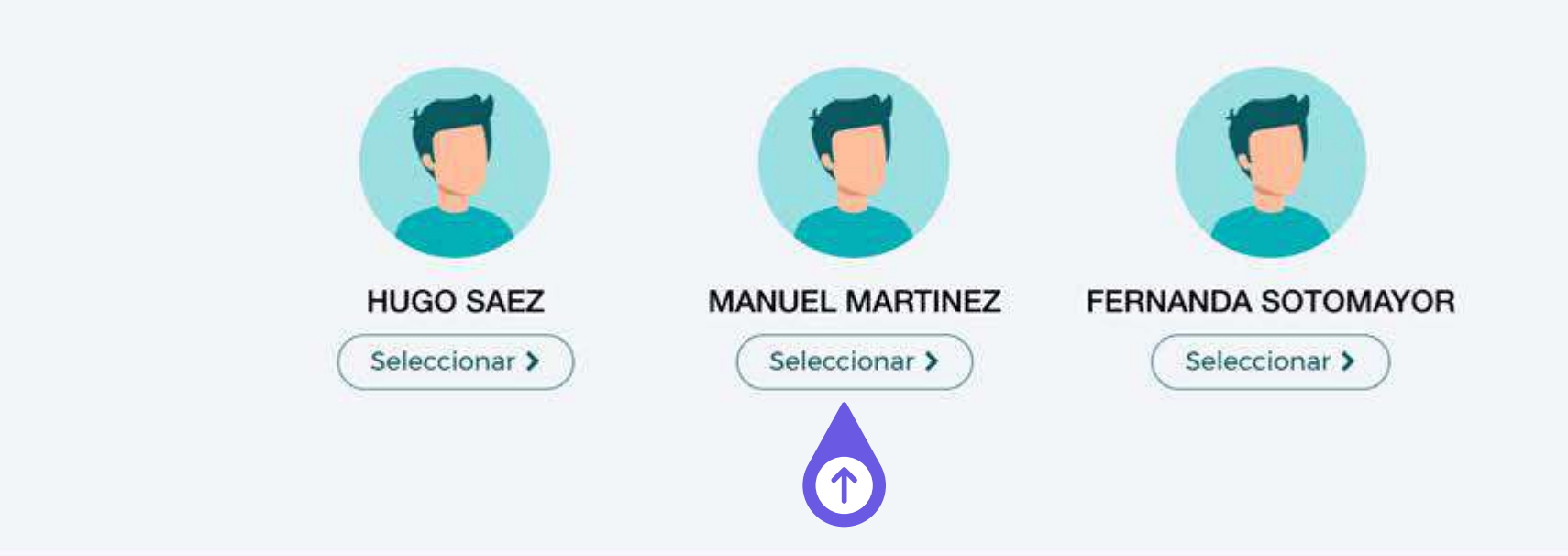

Aquí aparecerá el nombre de su o sus estudiante a cargo, haga **clic**  en "**Selecciona"** para revisar su trabajo.

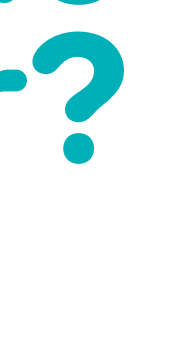

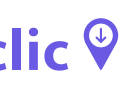

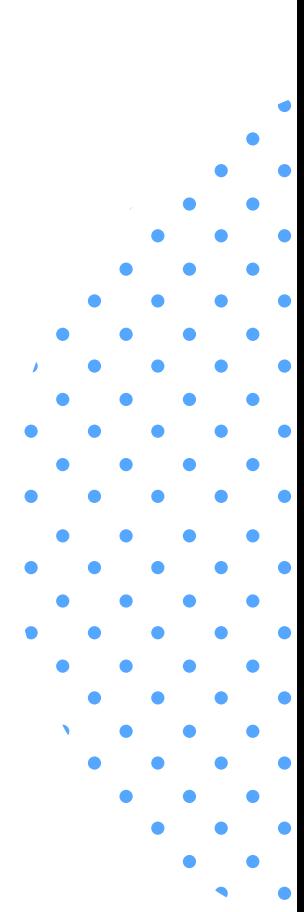

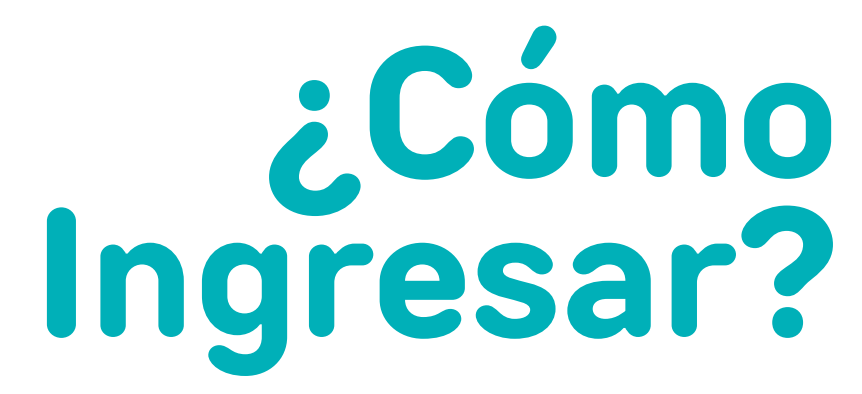

 $\mathcal{A}$ 

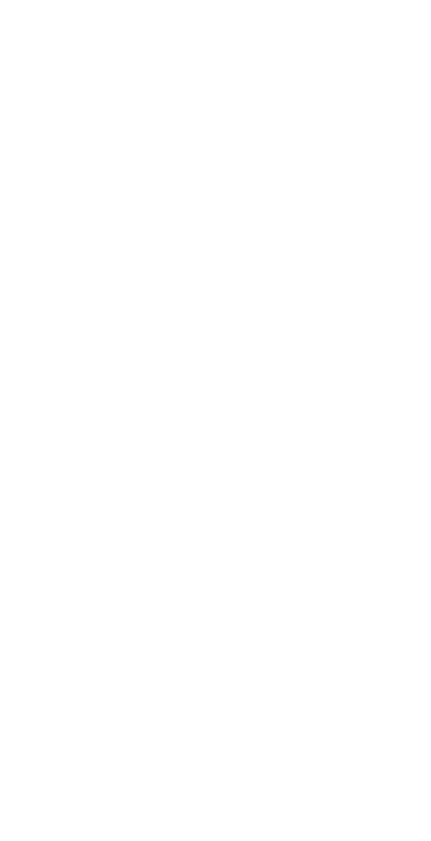

#### LLL Estadísticas | Cursos de MANUEL MARTINEZ

Ciencias para la ciudadanía 3º medio

Educación ciudadana 3º medio

Lengua y Literatura 3° medio

Matemática 3º medio

 $\bullet\qquad\bullet\qquad\bullet\qquad\bullet$  $\begin{array}{cccccccccccccc} \bullet & \bullet & \bullet & \bullet & \bullet & \bullet & \bullet \end{array}$ 

 $\mathsf G$ 

 $\bullet$ 

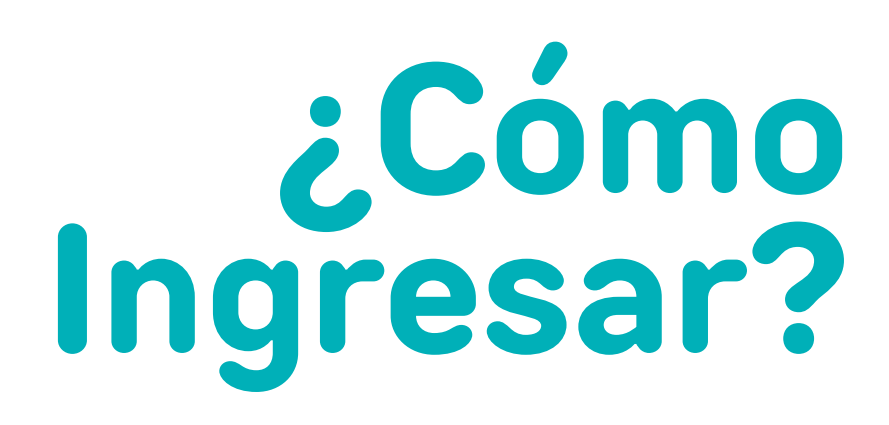

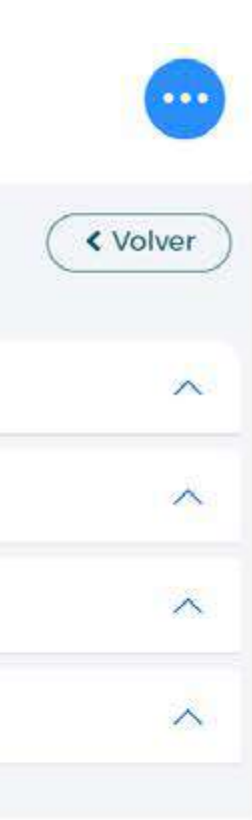

Luego haga clic <sup>o</sup> en la asignatura que desee ver.

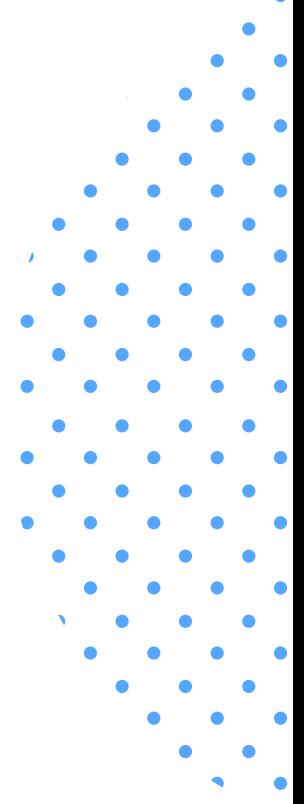

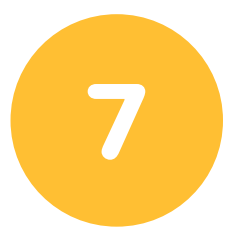

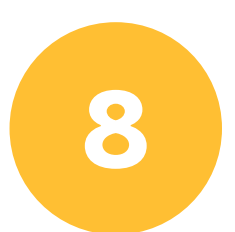

Se desplegará una pestaña donde podrá indagar a través de porcentaje y alerta por colores el avance en la plataforma, a partir de los resultados en el diagnóstico, nivelación y programa del año.

- **Verde: logro igual o superior al 80%.** Contenidos o Temas logrados.
- **Amarillo: logro entre 60 y 80%.**

Contenidos o Temas parcialmente logrados.

**• Rojo: logro inferior al 60%.** 

```
Contenidos o Temas
```
no logrados.

```
• Gris:
```
Contenidos o Temas Pendiente, por estudiar.

```
• Celeste:
```
Contenido o Temas Eximido.

También se mostrará el tiempo de uso

**Tiempo histórico (hrs):** Muestra el tiempo de uso total de la plataforma.

**Tiempo última semana (hrs):** Muestra el tiempo de uso de la plataforma en la última semana.

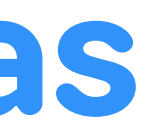

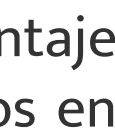

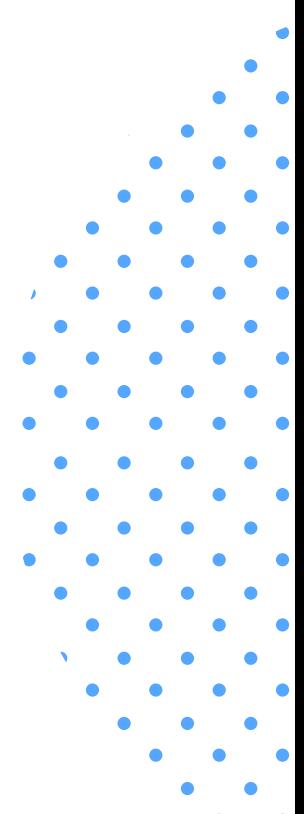

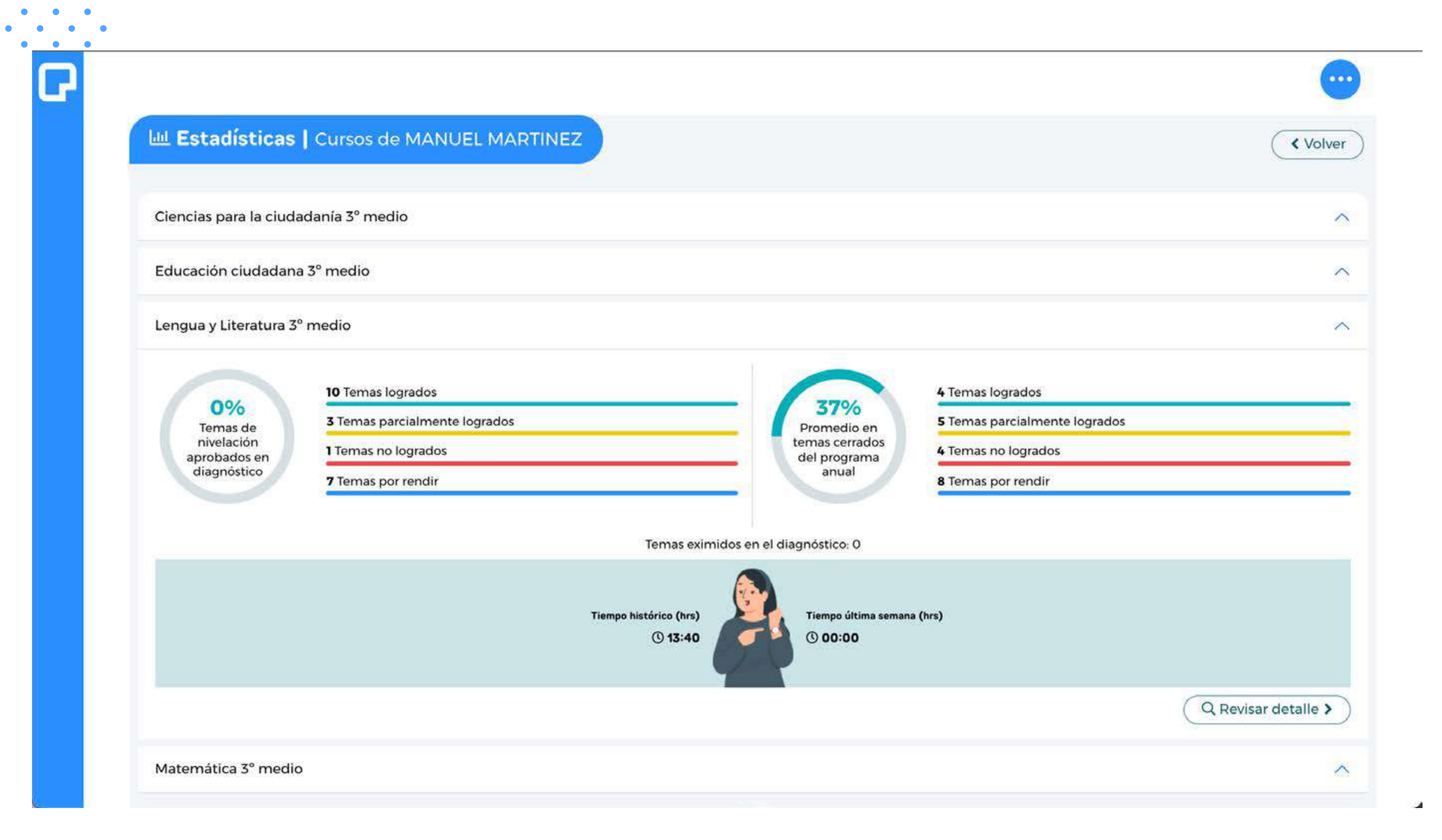

## **Estadísticas**

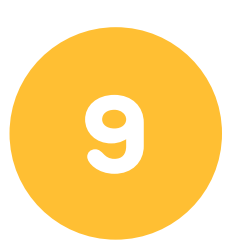

Aquí usted podrá ver el Sistema de Gestión, tal como lo ve su estudiante a cargo, pudiendo también revisar los recursos educativos y evaluaciones que tiene el curso.

En la barra lateral izquierda aparecen 5 secciones: Diagnóstico, Ruta de Aprendizaje, Nivelación, Programa del año y Foros , siendo la sección "Diagnóstico" la que aparece primero.

Una vez rendido el diagnóstico inicial, aparecerá un desglose con los temas evaluados, clasificados con colores según su desempeño, y agrupados de acuerdo a lo indicado por el Ministerio de Educación (haga clic en cada uno de ellos para ver los temas respectivos).

Una vez que el estudiante termina de rendir el diagnóstico, el rendimiento que se muestra en esta ventana quedará fijo, ya que es el resultado inicial del desempeño en plataforma.

**Logrado (verde):** logro superior o igual al 80%. **Parcialmente logrado (amarillo):** logro entre 60 y 80%. **No logrado (rojo):** logro inferior al 60%.

subgéneros literarios.

 $\bullet\bullet\bullet$ 

Reconocen los propósitos de los medios de comunicación

Reconocen características de textos no literarios.

Extraen la tesis y argumentos en textos argumentativos

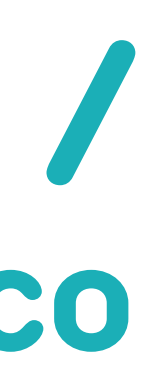

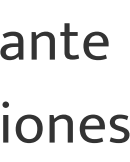

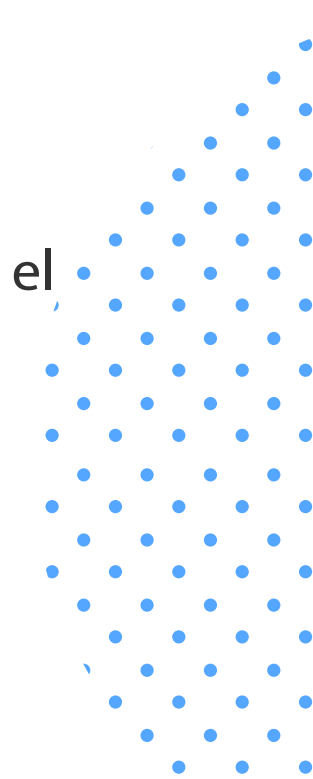

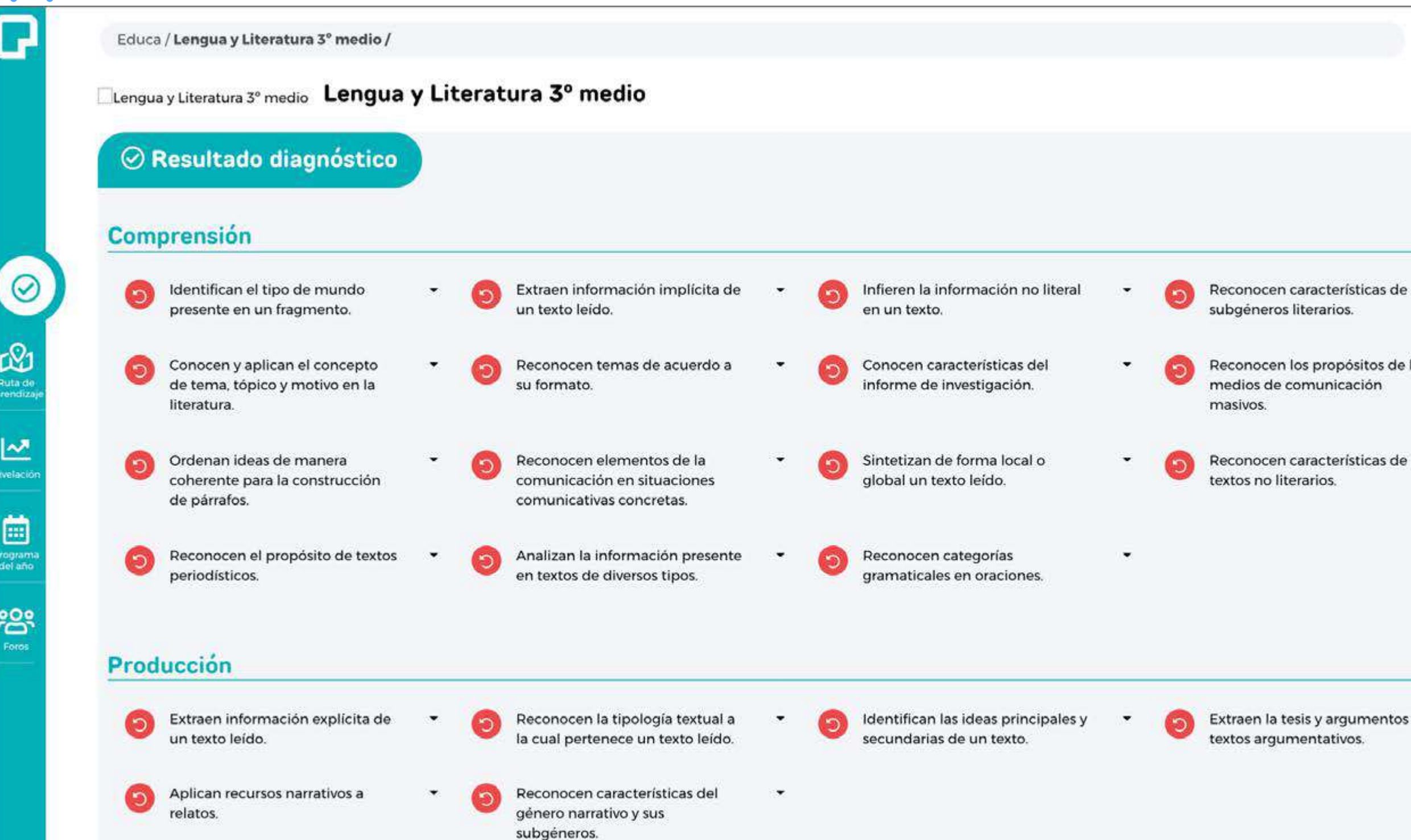

## **Simular vista estudiante / Resultado diagnóstico**

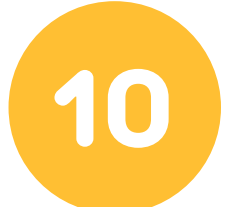

Según el desempeño en el diagnóstico, PIXARRON EDUCA le genera una ruta individual de aprendizaje, la cual contiene los temas de Nivelación que el estudiante debe aprender para poder enfrentar de mejor manera el año escolar en curso.

Usted puede revisar esta ruta haciendo clic en la sección **"Ruta de Aprendizaje"** de la barra lateral izquierda.

Para revisar el material disponible en cada tema, haga *clic*  $\mathbf{\hat{P}}$  en "In **desafío"** (mostraremos la organización de cada tema más adelante).

Recomendamos que su estudiante a cargo trabaje estos temas en el orden que aparecen en su ruta. A medida que los temas vayan siendo aprobados con un logro superior o igual al 80%, éstos irán desapareciendo de la ruta.

En los items en los cuales aparezca una estrella, indica los temas que el Ministerio ha priorizado para ese año escolar. Esto aplica, tanto en. la Ruta de Aprendizaje, Temas de Nivelación y Programa del año.

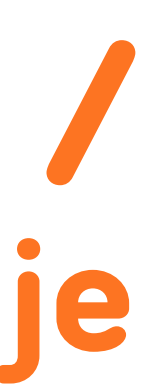

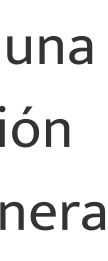

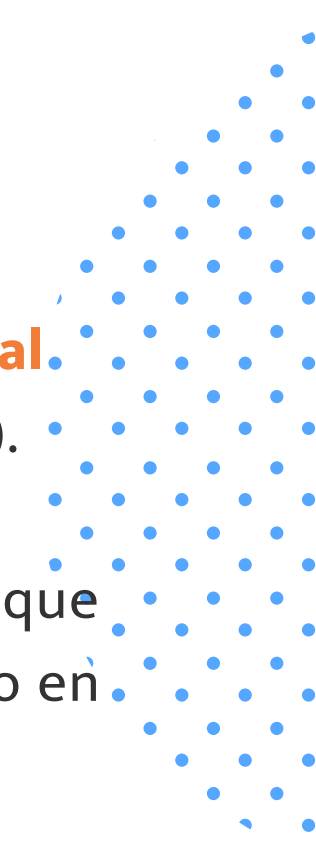

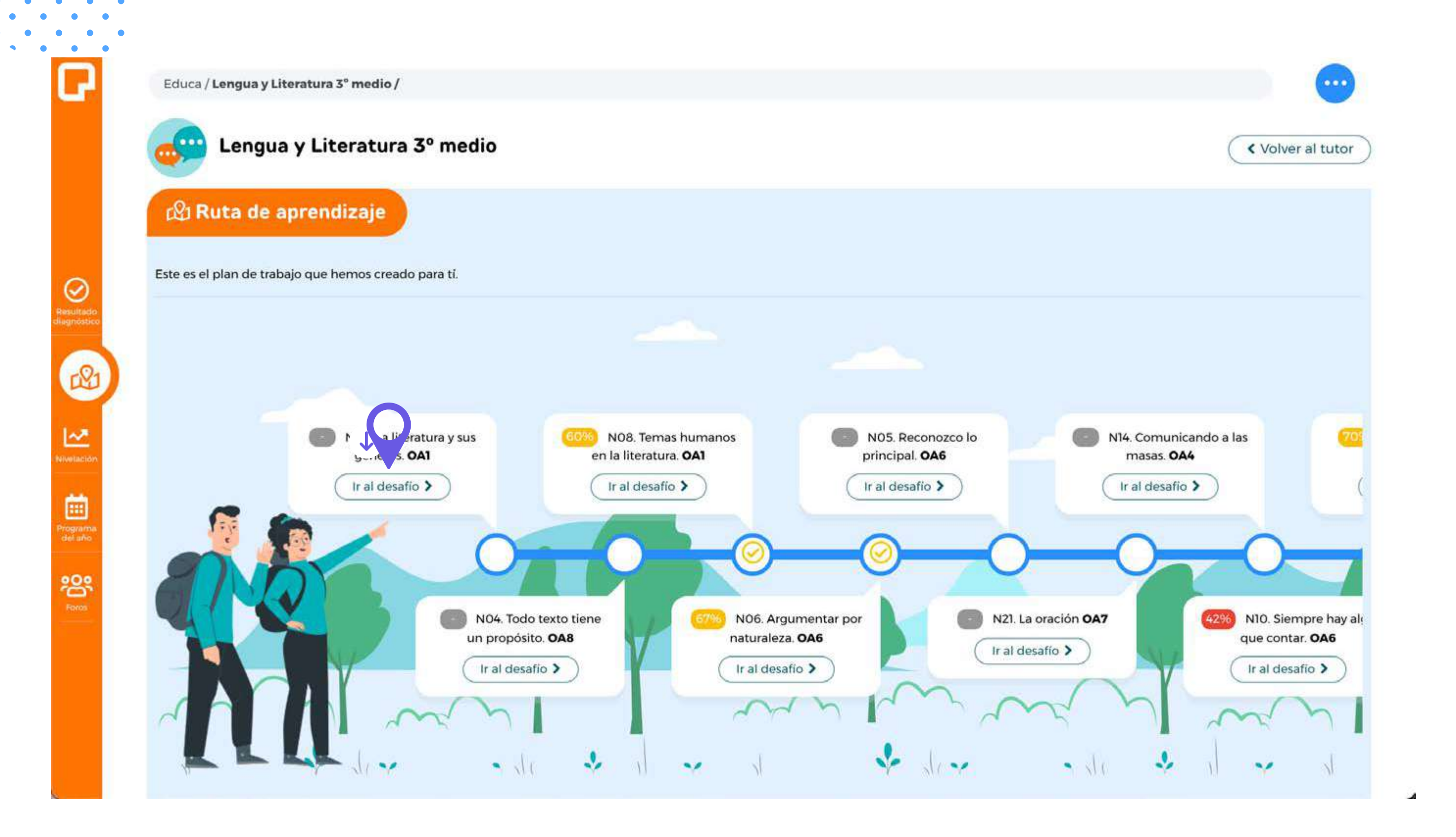

## **Simular vista estudiante / Ruta de aprendizaje**

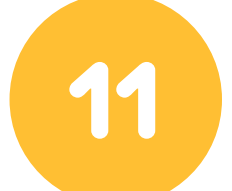

Estos temas también están agrupados como lo indica el Ministerio de Educación.

Cada vez que un estudiante realice la evaluación de un Tema de Nivelación. Esta matriz se irá actualizando con colores, según su desempeño.

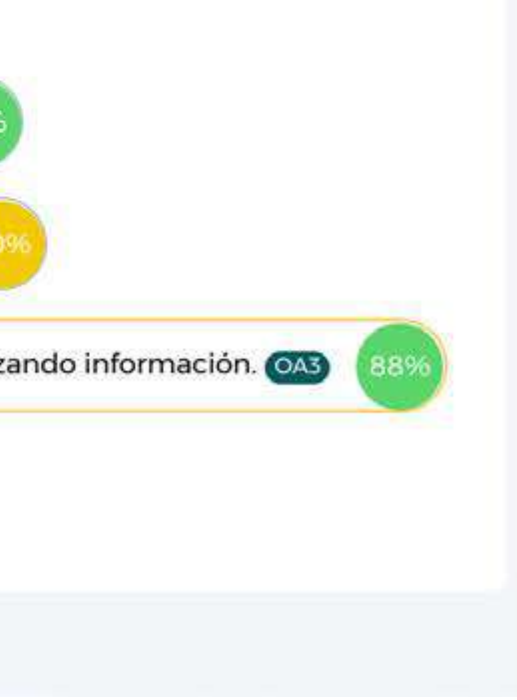

**Logrado (verde):** logro superior o igual al 80%. **Parcialmente logrado (amarillo):** logro entre 60 y 80%. **No logrado (rojo):** logro inferior al 60% **Pendiente (gris):** no aprobado en diagnóstico y aún no evaluado. **Eximido / Exento (celeste):** tema evaluado en diagnóstico, con un logro superior o igual al 80%.

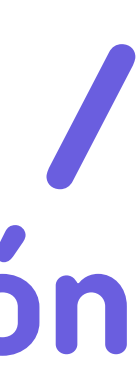

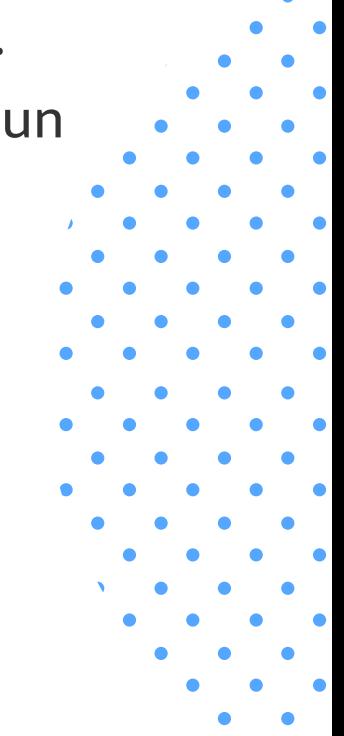

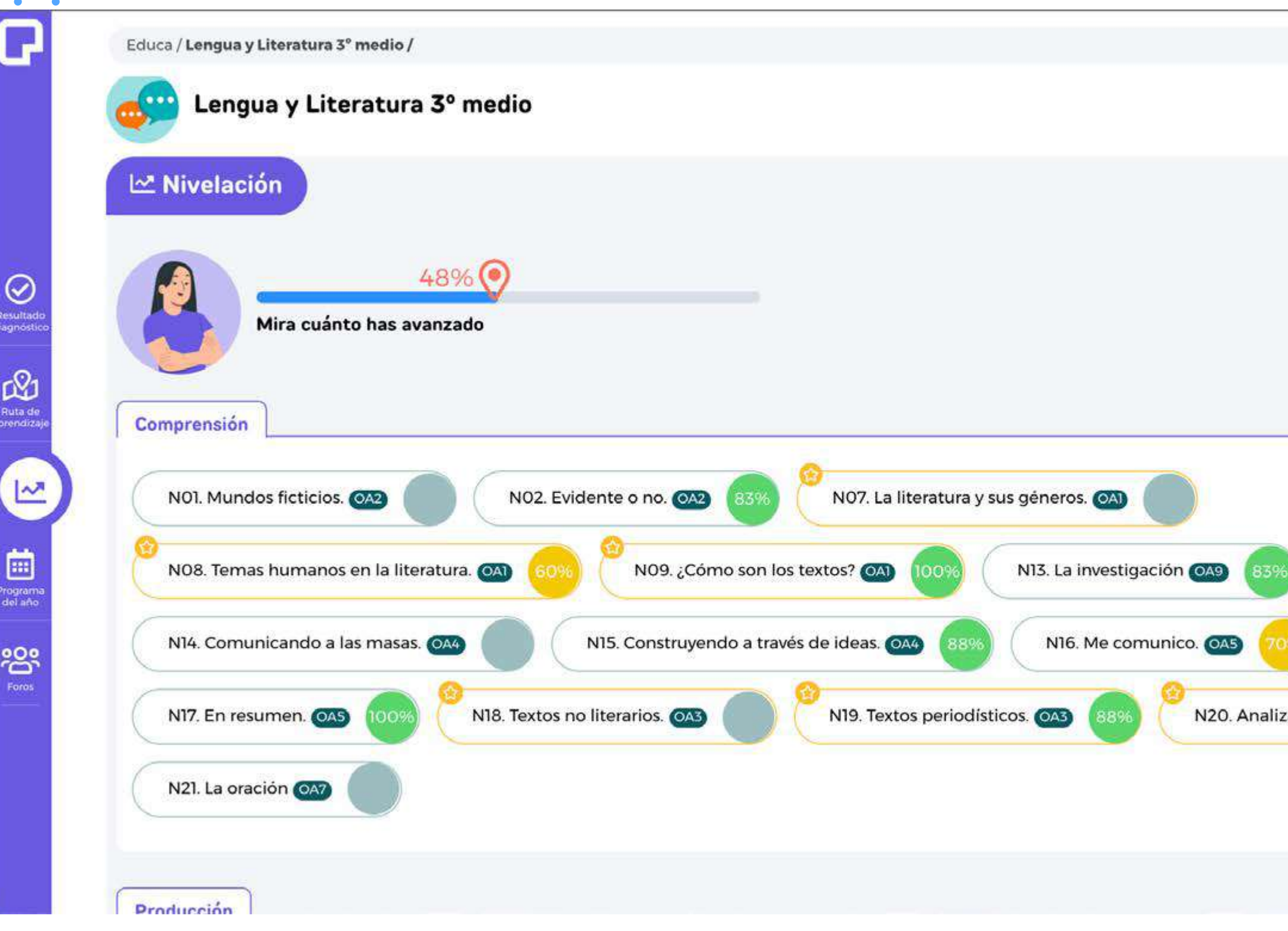

## **Simular vista estudiante / Temas de Nivelación**

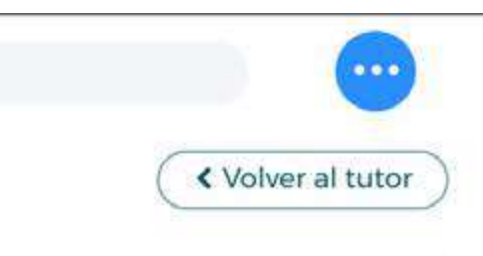

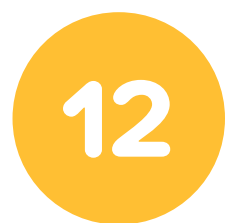

 $\bullet\qquad\bullet\qquad\bullet$  $\bullet \qquad \bullet \qquad \bullet$  $\bullet \qquad \bullet$ 

Los temas correspondientes al currículo del Ministerio de Educación, nuevamente coloreados según el desempeño en la evaluación respectiva.

La simbología es igual a la anterior, a diferencia de que no existen los temas **"eximidos"** o **"exentos"**, ya que solo se pueden eximir en el diagnóstico los temas correspondientes a la Nivelación (temas prerrequisitos).

Cada vez que un estudiante realice la evaluación de un tema del Programa del año, esta matriz se irá actualizando con colores, según su desempeño.

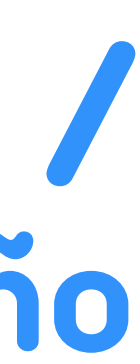

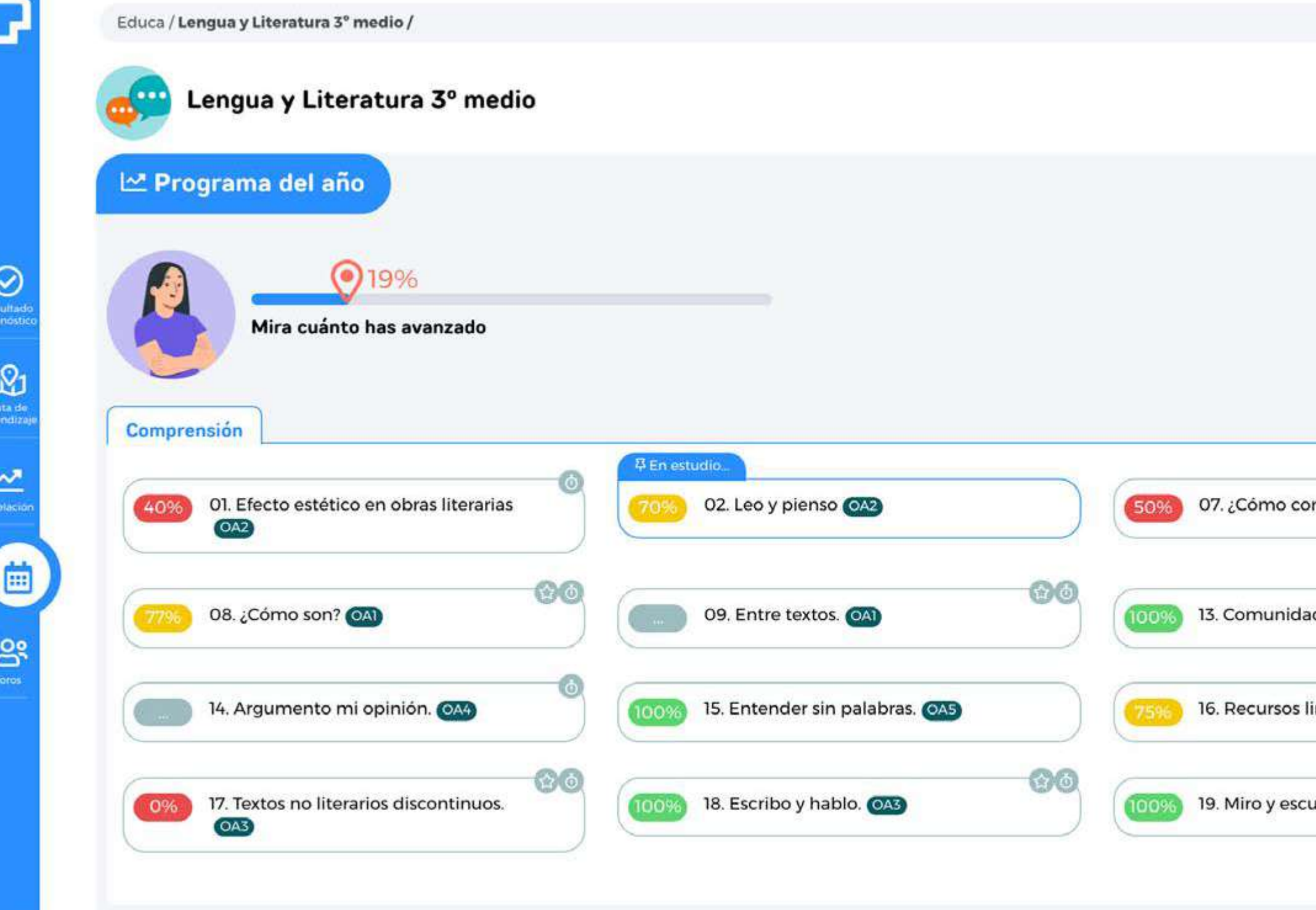

## **Simular vista estudiante / Temas del Programa del año**

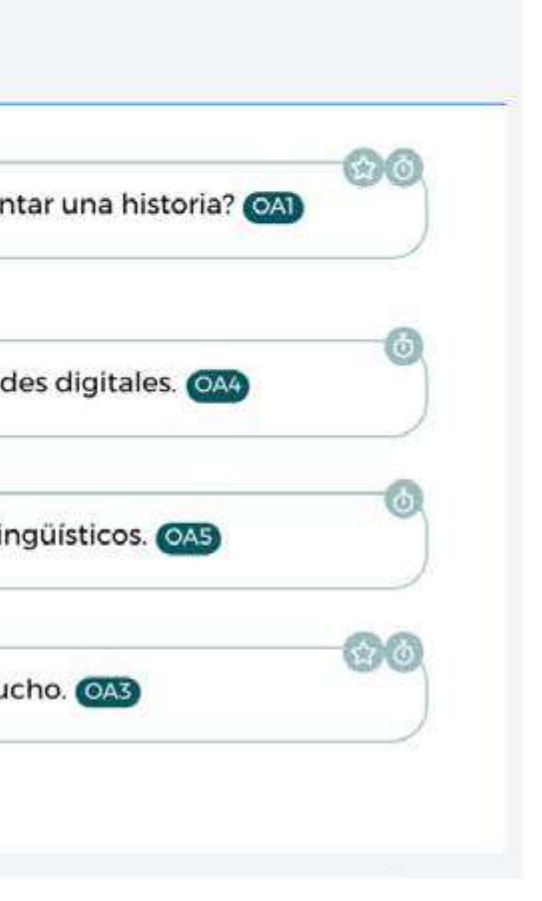

« Volver al tutor

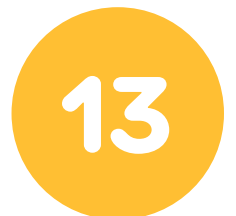

Desde cada tema usted puede acceder al contenido en particular de cada uno, acá ocuparemos de ejemplo "Programa del año", hay que aclarar que todos funcionan de la misma forma.

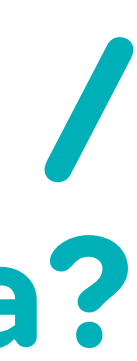

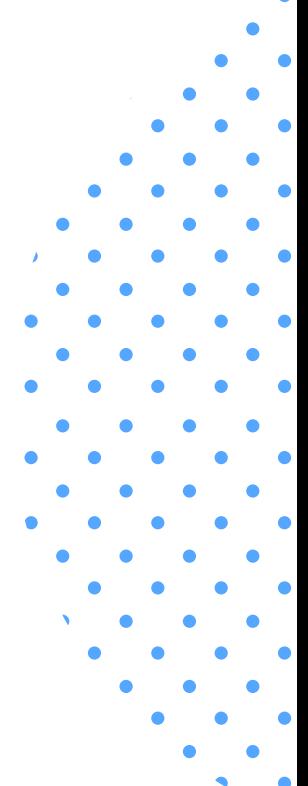

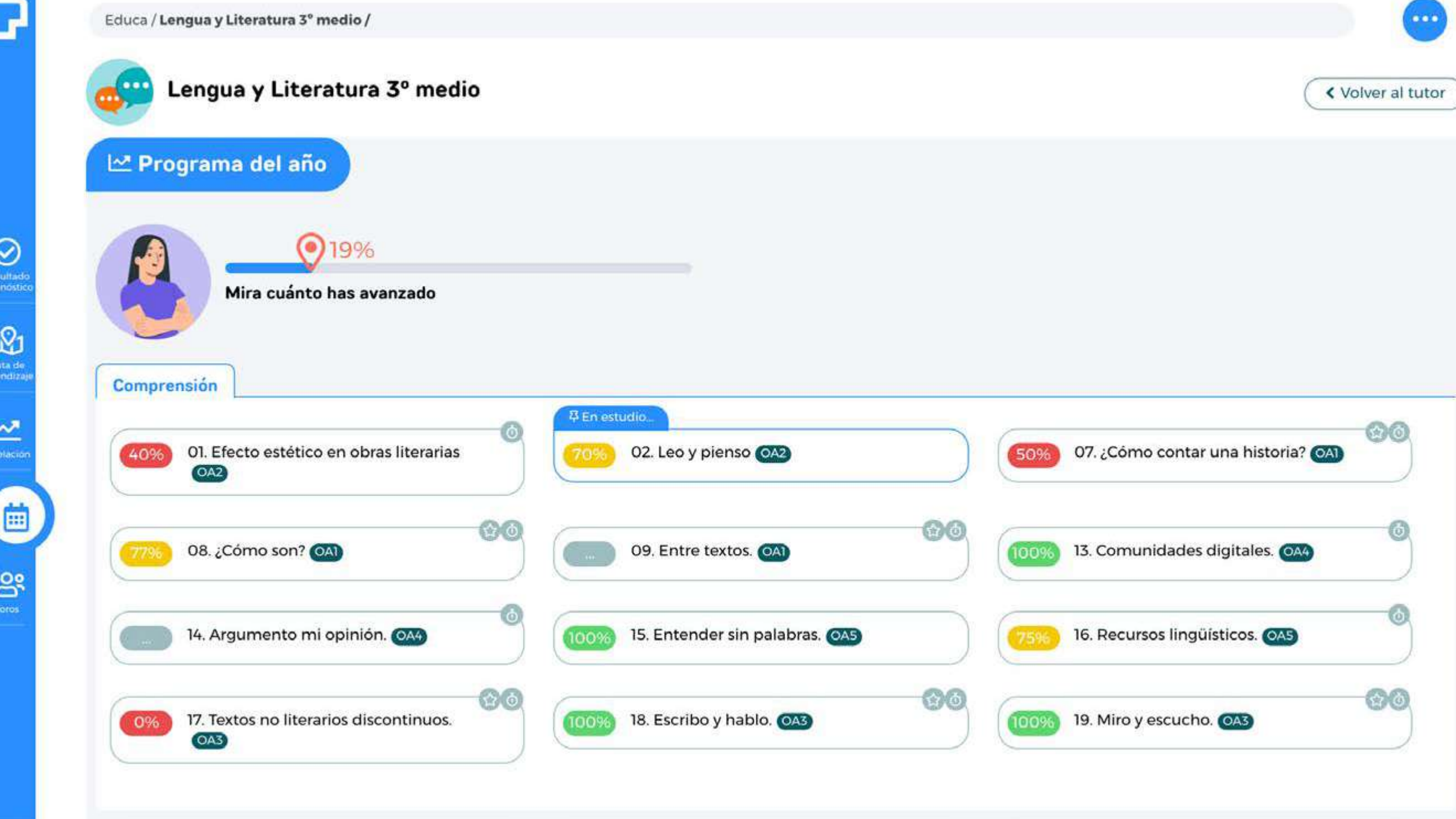

## **Un tema PIXARRON / ¿Cómo acceder a un tema?**

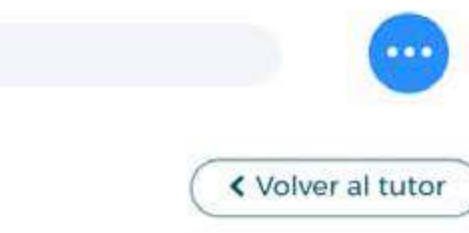

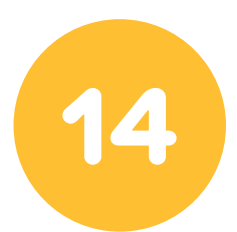

Es importante señalar que todos los temas se dividen en tres secciones los cuales mantienen la estructura de una clase para propiciar el aprendizaje:

**1) Aprendo Mirando:** Recursos audiovisuales y material de consulta disponible para que el estudiante pueda aprender cada tema. **2) Practico:** Ejercitación sobre los contenidos de cada tema. Preguntas que cuentan con versiones aleatorias, y el estudiante puede resolverlas las veces que quiera, este Ítem no genera actualizaciones de puntaje en los temas que realiza, éstos solo se actualizan al rendir las evaluaciones.

**Ejemplo:** Si usted quiere revisar una evaluación. Haga **clic** <sup>@</sup> en el nombre que aparece debajo de **"Reviso mi aprendizaje"**.

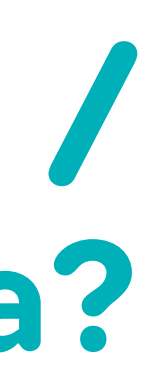

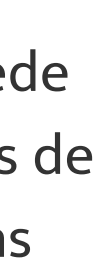

# 

**3) Reviso mi aprendizaje:** Evaluación que califica al estudiante frente a cada uno de los temas. Las preguntas también cuentan con versiones aleatorias y el estudiante tiene 3 intentos de una hora, y media disponibles para resolver el cuestionario. El sistema guarda la mayor calificación obtenida entre los intentos realizados.

Al estar dentro del perfil apoderado usted podrá revisar todos los **Aprendo Mirando**, los **Practico** y los Reviso mi aprendizaje, haciendo clic en el nombre que aparece abajo de cada Ítem.

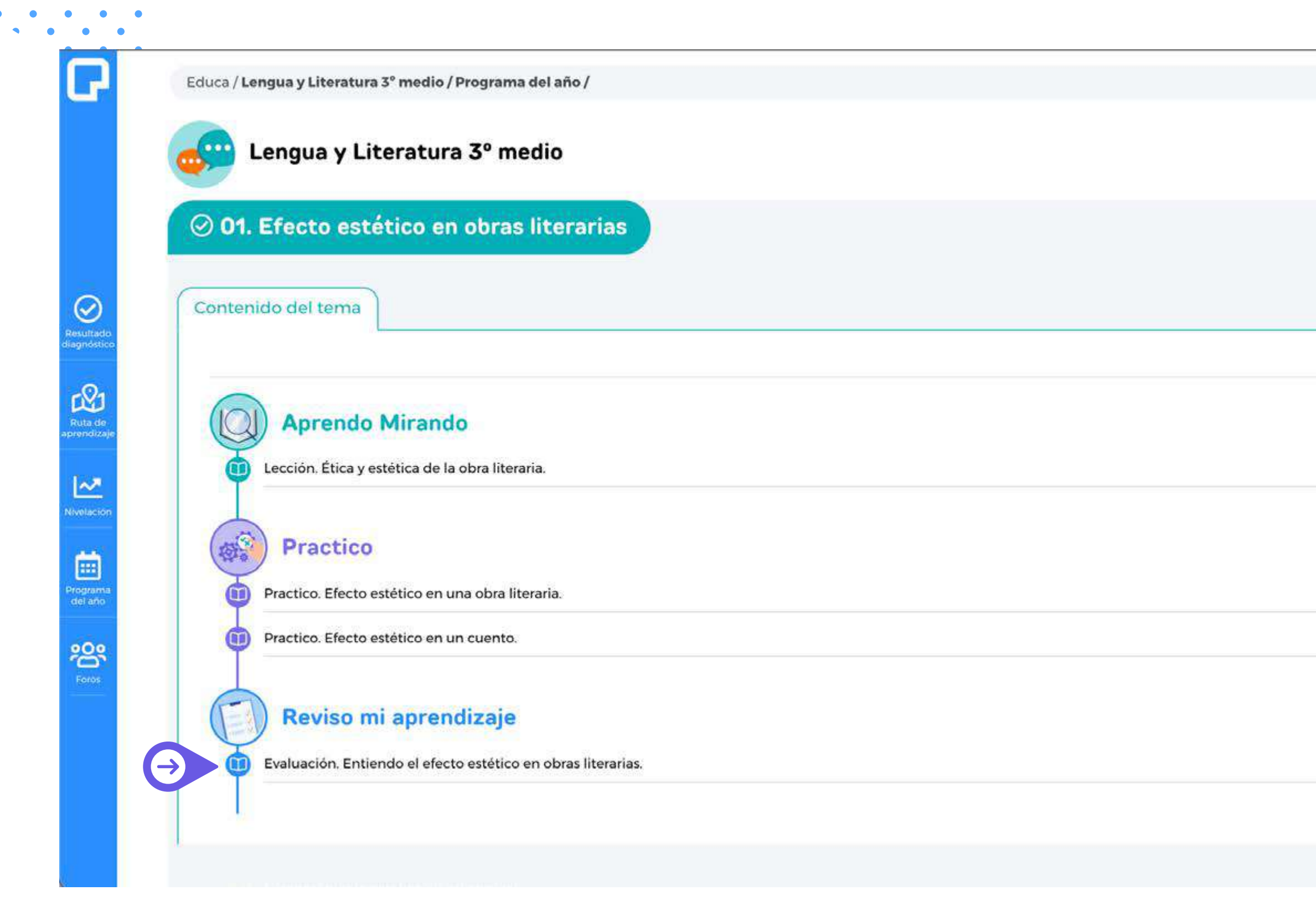

## **Un tema PIXARRON / ¿Cómo se compone un tema?**

 $\overline{\phantom{a}}$ 

« Volver

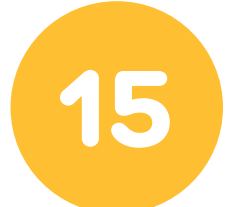

Aparecerá la siguiente pantalla.

V

----------------------------

**• Volver:** para volver a las 3 secciones (Aprendo mirando, Practico y Reviso mi Aprendizaje) de ese mismo tema.

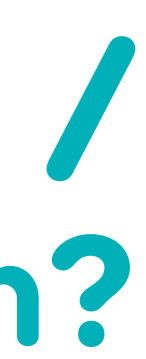

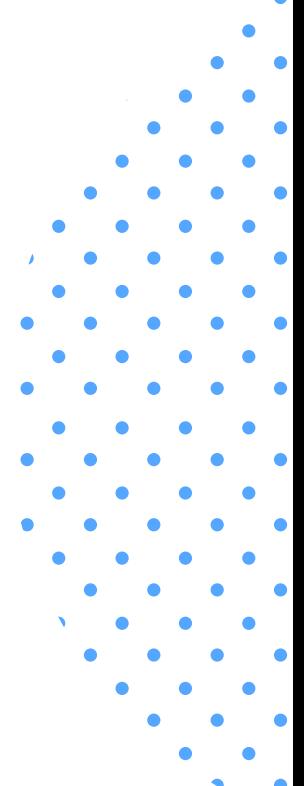

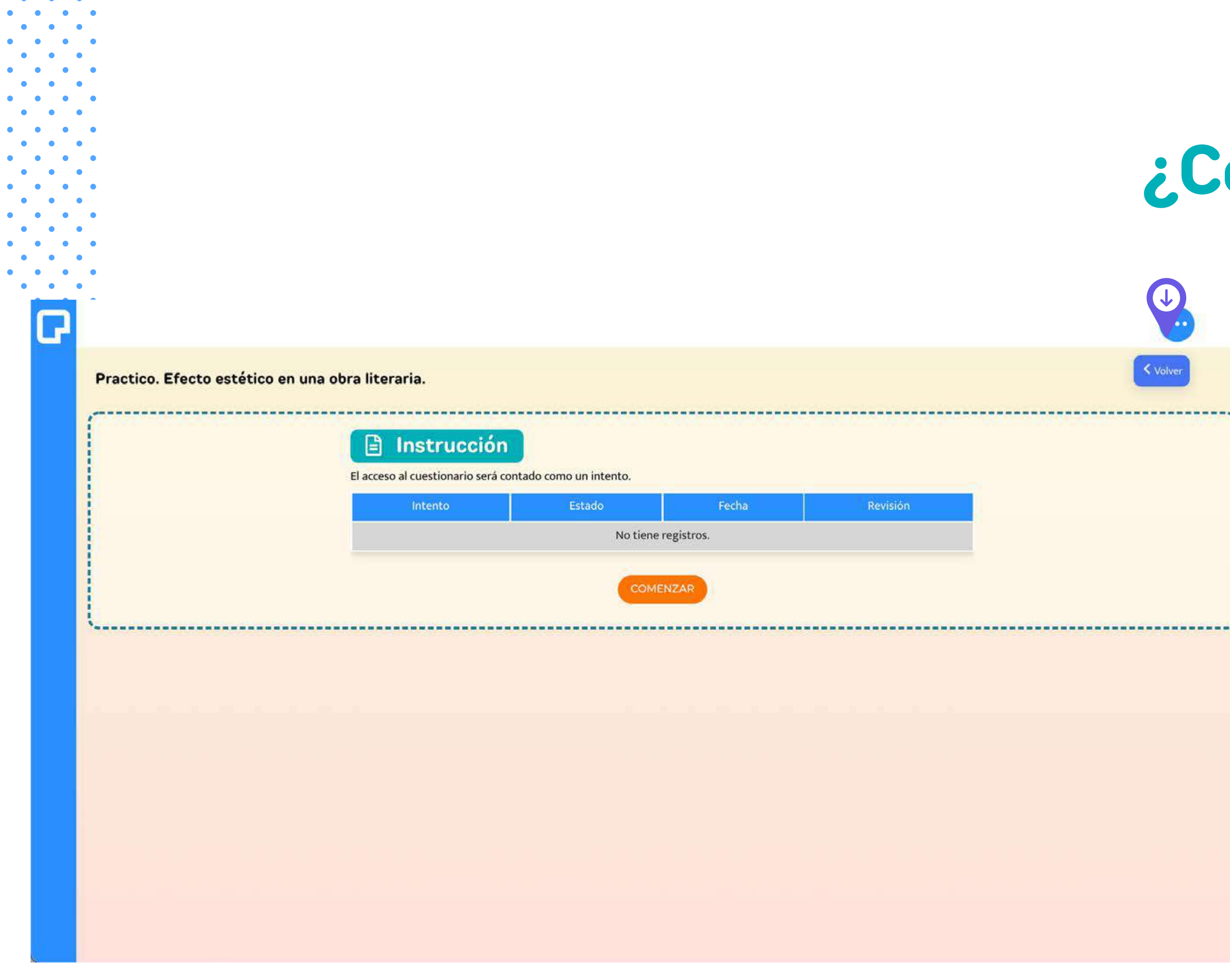

## **Un tema PIXARRON / ¿Cómo reviso una evaluación?**

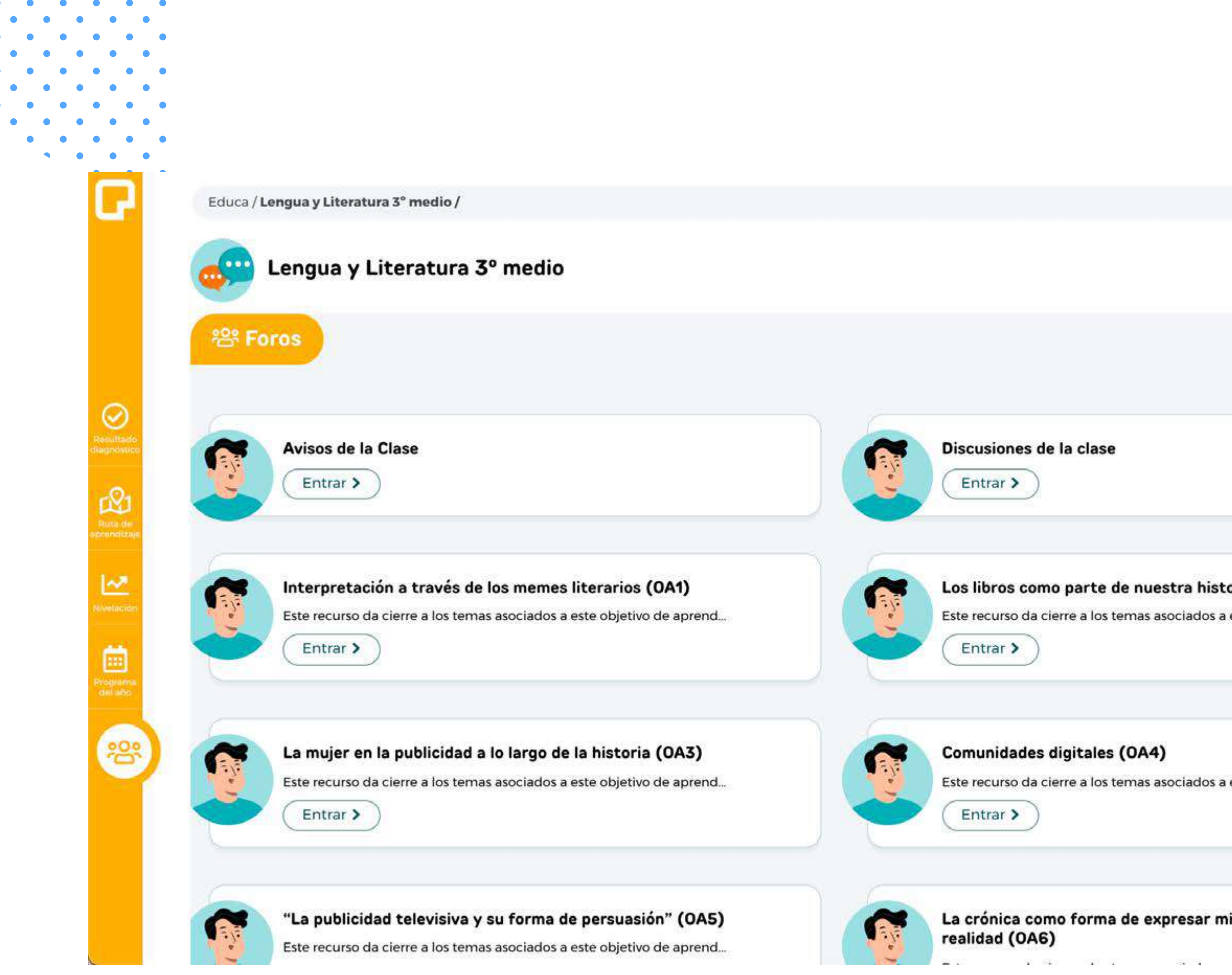

 $\bullet\qquad\bullet\qquad\bullet\qquad\bullet$  $\begin{array}{ccccccccccccccccc} \bullet & \bullet & \bullet & \bullet & \bullet & \bullet & \bullet & \bullet \end{array}$ 

 $\bullet$   $\bullet$   $\bullet$  $\bullet\qquad\bullet\qquad\bullet$  $\bullet$   $\bullet$   $\bullet$  $\bullet \qquad \bullet \qquad \bullet$ 

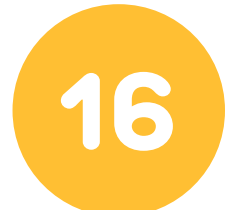

 $\bullet \qquad \bullet$ 

Recurso que trabaja sobre habilidades superiores: investigar, debatir, comparar, entre otras y marca el cierre de los aprendizajes asociados a un OA, es un complemento para enriquecer las clases sincrónicas de los docentes y evaluar a los estudiantes en estas habilidades.

\* Disponible en algunos cursos.

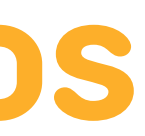

 $\bullet$  $\bullet$   $\bullet$  $\bullet$   $\bullet$  $\bullet\qquad\bullet\qquad\bullet$  $\begin{array}{cccccccccccccc} \bullet & \bullet & \bullet & \bullet & \bullet & \bullet \end{array}$ 

## **Foros**

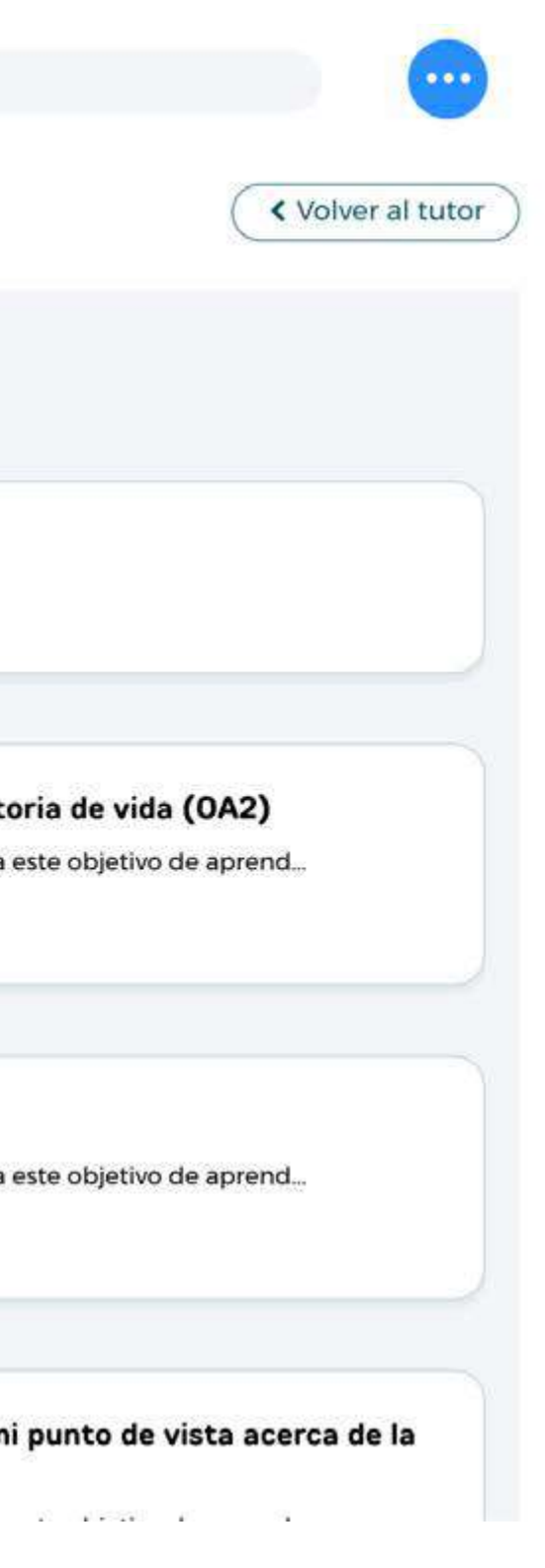

**Contract** 

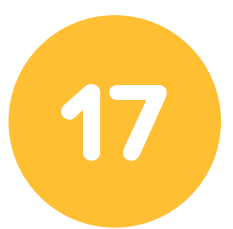

**Mis cursos:** Aquí se mostrarán los estudiantes que tiene a cargo.

Soporte: Podrá visualizar un correo de ayuda en el caso de que presente un inconveniente con nuestro sistema.

**Cerrar sesión:** Si desea terminar de trabajar en la aplicación, no olvide cerrar sesión, al presionar el botón aparecerá una ventana, haga clic  $\mathbf{\nabla}$  en "Aceptar".

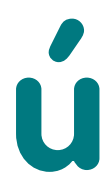

#### $\bullet$   $\bullet$  $\bullet \qquad \bullet$  $\bullet \qquad \bullet \qquad \bullet$  $\bullet$  $\bullet \qquad \bullet$  $\bullet$  $\bullet$   $\bullet$  $\begin{array}{ccccccccccccccccc} \bullet & \bullet & \bullet & \bullet & \bullet & \bullet & \bullet \end{array}$  $\mathbf{A} \mathbf{A} = \mathbf{A} \mathbf{A} + \mathbf{A} \mathbf{A} + \mathbf{A} \mathbf{A}$  $\begin{array}{cccccccccccccc} \bullet & \bullet & \bullet & \bullet & \bullet & \bullet \end{array}$  $\bullet \qquad \bullet \qquad \bullet \qquad \bullet$  $\bullet \qquad \bullet \qquad \bullet$

 $\bullet$   $\bullet$ 

 $\mathbf{A}$ 

 $\bullet$ 

 $\bullet\qquad\bullet\qquad\bullet\qquad\bullet$  $\begin{array}{ccccccccccccccccc} \bullet & \bullet & \bullet & \bullet & \bullet & \bullet & \bullet & \bullet \end{array}$  $\bullet$  $\bullet \qquad \bullet \qquad \bullet$ 

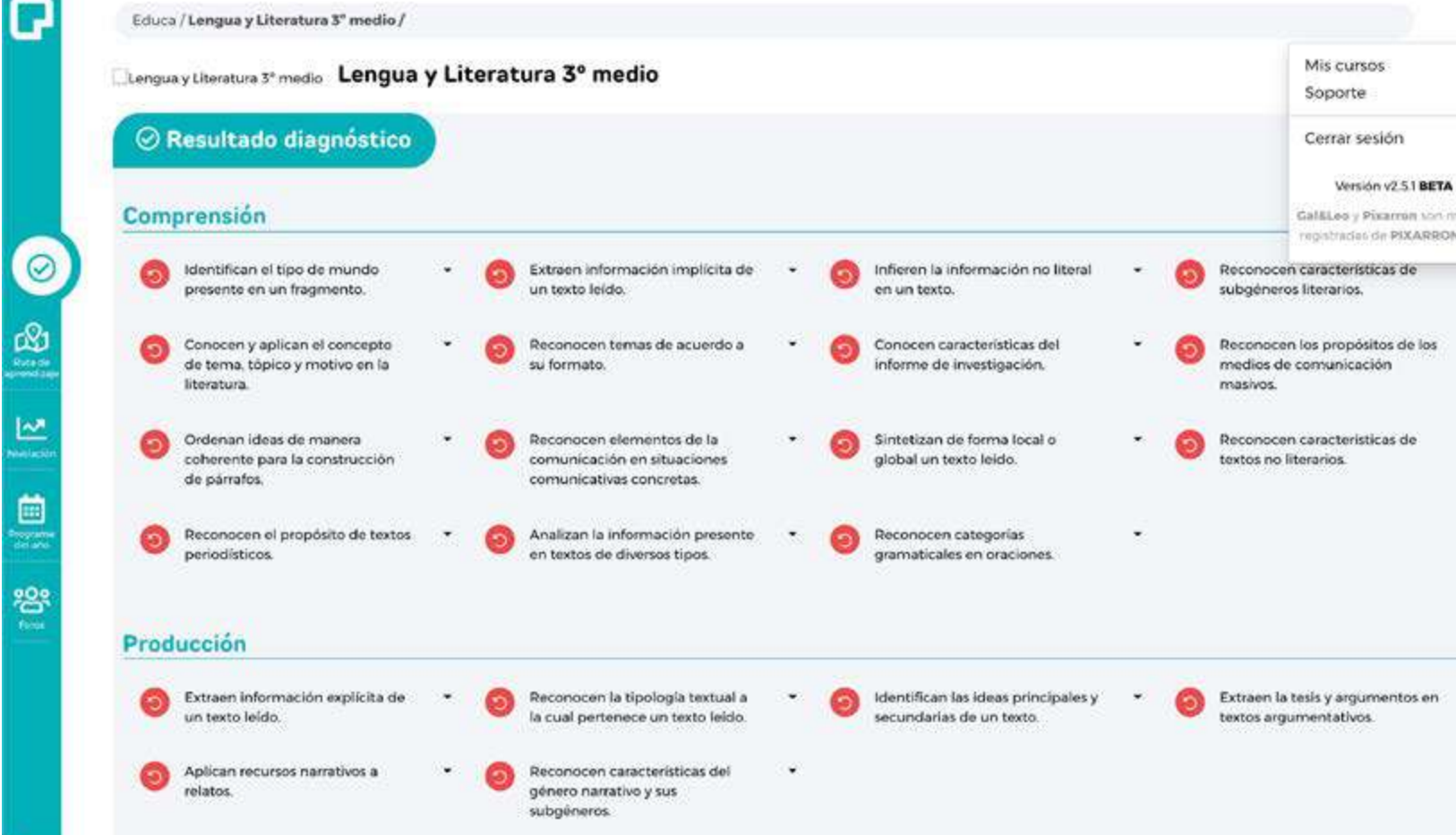

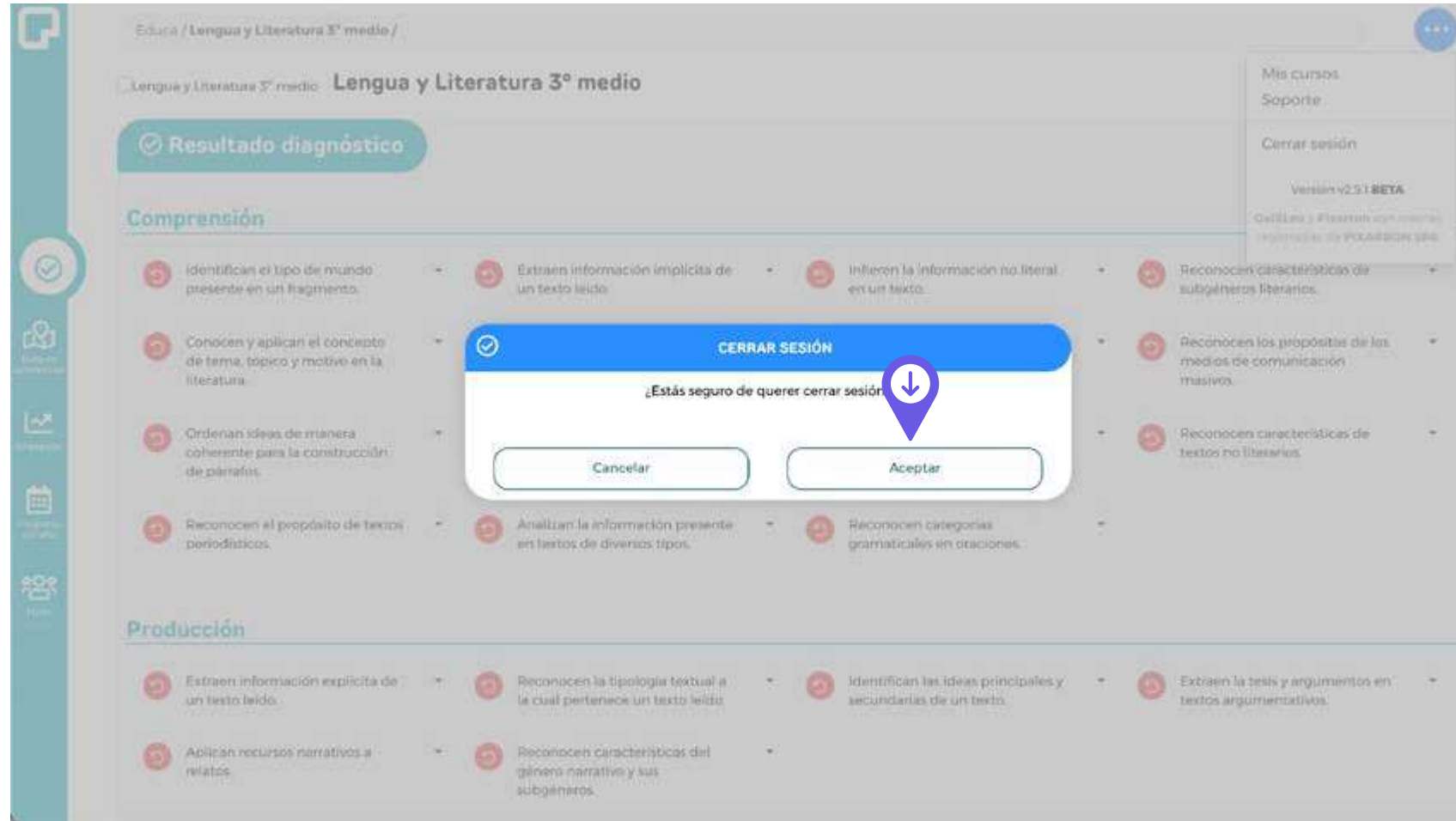

## **Botón menú**

### Mis cursos Cerrar sesión Versión v2.51 BETA Galáleo y Pixarron son nu registracias de PIXARRON SPA

 $\sim$  100  $\mu$ 

# **O** pixarron

www.pixarron.com